## **МІНІСТЕРСТВО ОСВІТИ І НАУКИ УКРАЇНИ**

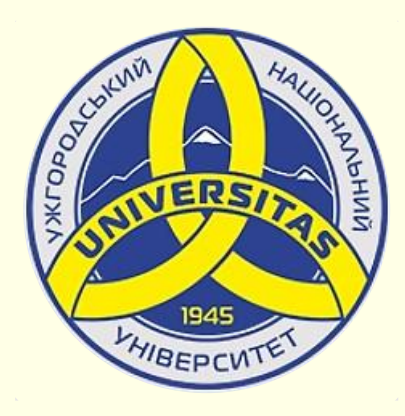

**Державний вищий навчальний заклад УЖГОРОДСЬКИЙ НАЦІОНАЛЬНИЙ УНІВЕРСИТЕТ**

**Центр інформаційних технологій**

**Володимир Нелюбов, Олексій Куруца**

# **ПРЕЗЕНТАЦІЯ НАВЧАЛЬНИХ МАТЕРІАЛІВ НАСТРОЮВАННЯ ВІДТВОРЕННЯ ПРЕЗЕНТАЦІЇ**

Це ознайомча версія презентації в форматі PDF, в який не відтворюються: відео, звук, ефекти анімації тощо. Повнофункціональна версія презентації в форматі PowerPoint розміщена за адресом<https://bit.ly/31q8qXV>

> Ужгород **Ужгород** 2014 **2020**

Нелюбов В. О.**,** Куруца О. С. Презентація навчальних матеріалів. Настроювання відтворення презентації: електронний ресурс. Ужгород: ДВНЗ "УжНУ", 2020. Систем. вимоги: Windows 7, 8, 10. MS PowerPoint 16, 19, 365. URL: <https://www.uzhnu.edu.ua/uk/infocentre/26923>

В статті розглянуто настроювання відтворення презентації для режиму лекції-презентації, для режиму е-підручника, або для режиму автоматичного відтворення.

Рецензенти:

- − доктор педагогічних наук, професор кафедри педагогіки та психології УжНУ Староста В. І.;
- − кандидат технічних наук, доцент кафедри інформатики та фізикоматематичних дисциплін УжНУ Кляп М. М.

Рекомендовано до публікації науково-методичною радою ДВНЗ «УжНУ» (протокол № 5 від 22 жовтня 2020р.), затверджено Вченою Радою ДВНЗ «УжНУ» (протокол № 7 від 27 жовтня 2020р.)

> © В.О. Нелюбов, О.С. Куруца, 202 © УжНУ, 2020

Робота зі статтею здійснюється керуванням кнопками і клавішами.

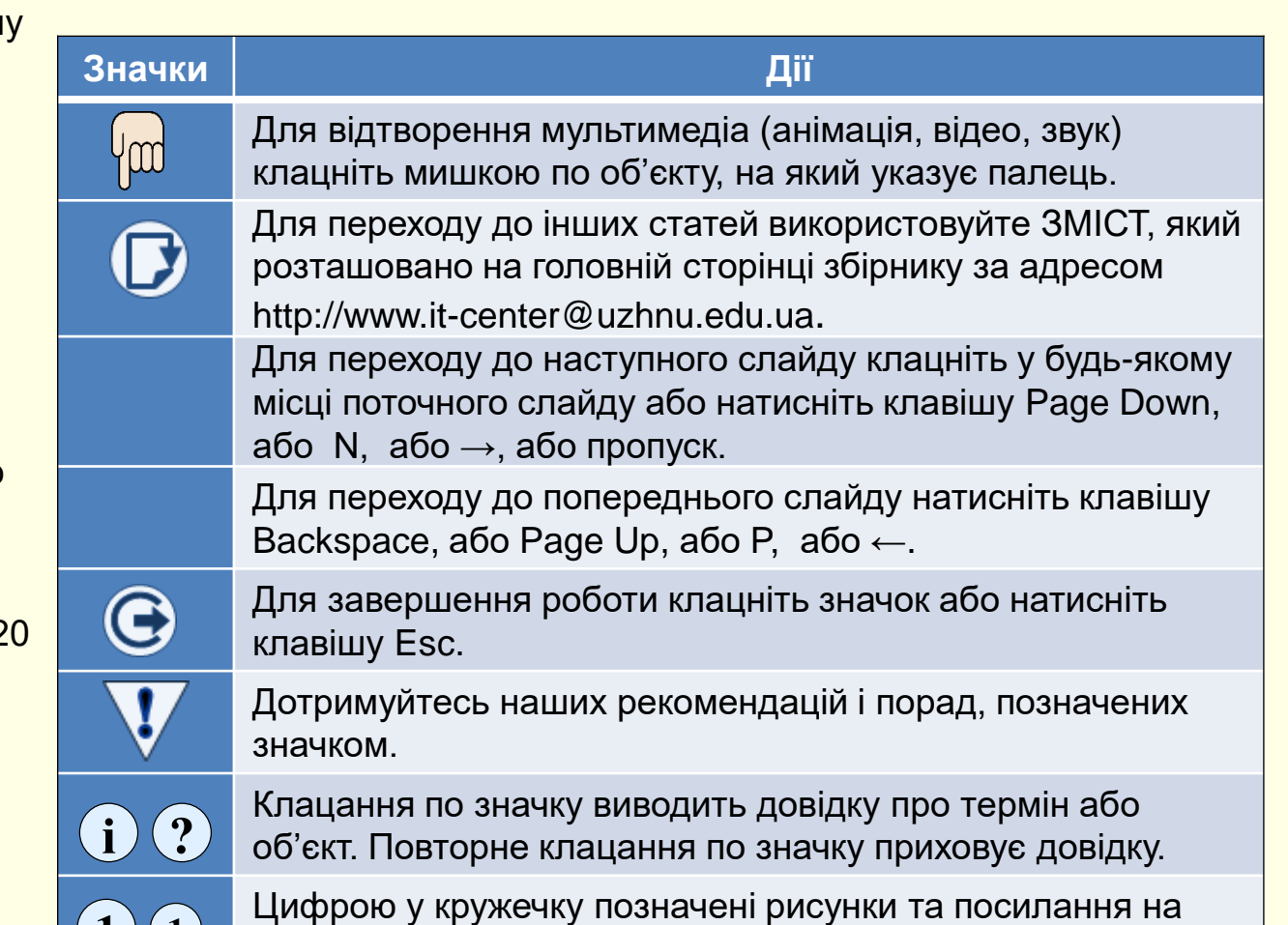

них у тексті.

 $\mathbf{1}$   $\mathbf{(1)}$ 

#### Настроювання відтворення презентації

Переглядати презентацію можна безпосередньо в PowerPoint. Здебільшого настроювати перегляд презентації нема необхідності, оскільки підходять параметри, встановлені за замовчуванням. Але інколи виникає необхідність у зміні цих параметрів.

Для настроювання відтворення поточної презентації необхідно зайти на вкладку *Показ слайдів,* у групі *Налаштування* клацнути кнопку <u>Налаштувати показ слайдів <sup>(</sup>1), відкриється відповідне діалогове </u> вікно (2) , в якому можна встановити потрібні параметри.

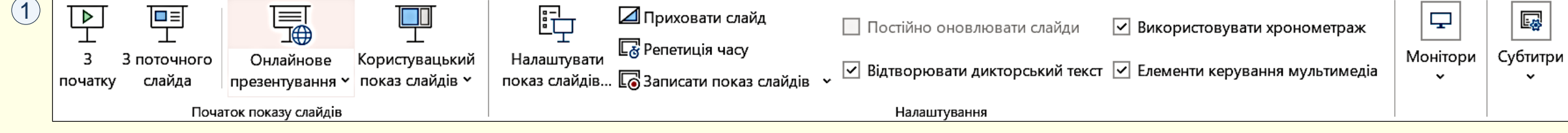

У групі *Тип показу* можна встановити один з трьох способів 2 відтворення презентації:

1. *Презентує доповідач / користувач (на весь екран)* обирається, коли презентація демонструється на повному екрані, а її відтворенням керує доповідач (за замовчуванням). Цей спосіб підходить для лекцій-презентацій і для перегляду е-підручників;

2. *Керований користувачем (вікно)* обирається, коли презентація демонструється у вікні не на повний екран, а її відтворенням керує користувач. Наприклад, користувач виконує роботу інструкція з виконання якої знаходиться в е-підручнику. Тоді робоче вікно та вікно е-підручника доцільно розташувати поряд.

3. *Автоматичний (увесь екран)* обирається, коли презентація демонструється на повному екрані, а її відтворення здійснюється в автоматичному режимі, наприклад на виставковому стенді.

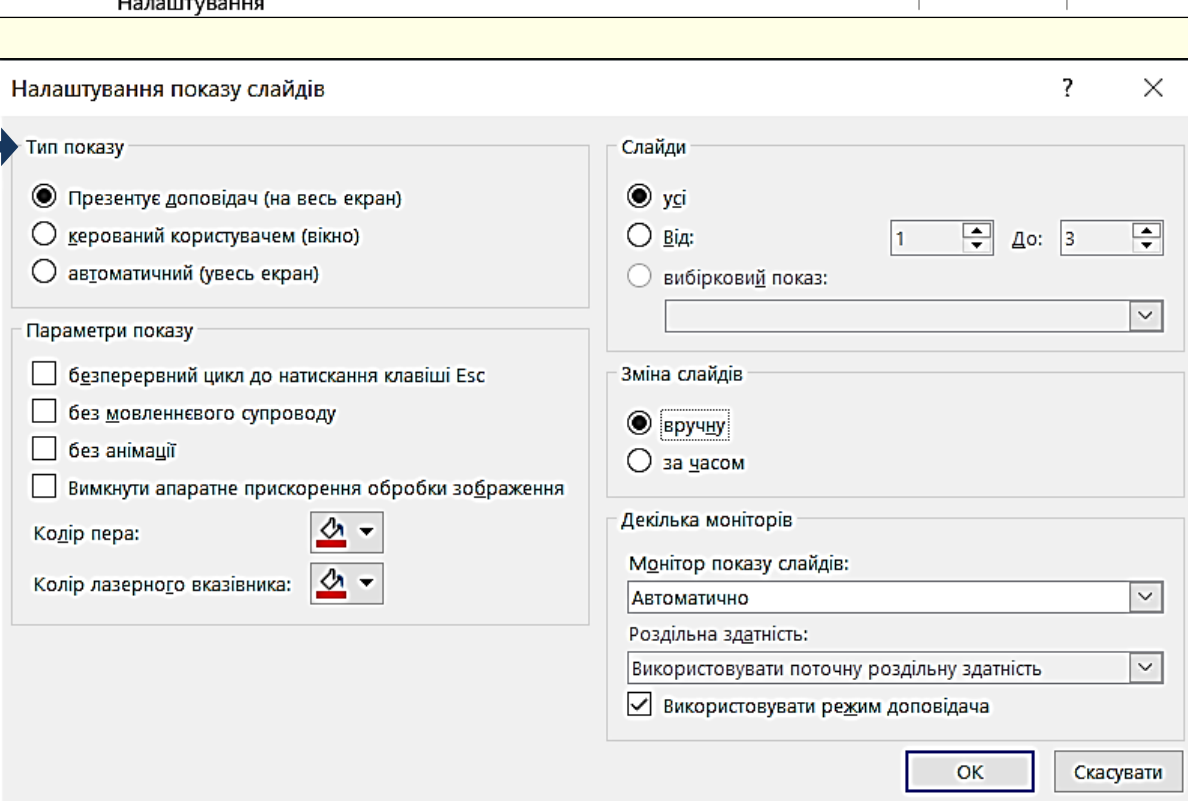

#### Настроювання відтворення презентації

У групі *Параметри показуа* можна встановити кілька параметрів . **1**

1. *Безперервний цикл до натискання клавіші Esc* встановлюється, коли відтворення слайдів презентації здійснюється по колу безперервно, наприклад, на виставковому стенді.

2. *Без мовленнєвого супроводу* використовується для спрощення презентації, наприклад, при її відтворенні у фоновому режимі на виставковому стенді.

3. *Без анімації* умови застосування такі самі, як і в попередньому пункті.

4. *Колір пера* дозволяє встановити колір пера, яким можна наносити прості зображення на слайді (стрілки, підкреслення, кола тощо). За їх допомогою привертається увага до певних елементів слайда.

У групі *Слайди* можна обрати:

1. Опція *усі* забезпечує послідовну демонстрацію усіх слайдів презентації з першого до останнього.

2. Опція *з:* забезпечує послідовну демонстрацію усіх слайдів презентації з вказаного діапазону.

3. Опція *Вибірковий показ* дозволяє вказати для відтворення певні номери слайдів.

У групі *Декілька моніторів* можна обрати монітор, на якому буде відтворюватися презентація, у разі, коли до комп'ютера підключено кілька моніторів.

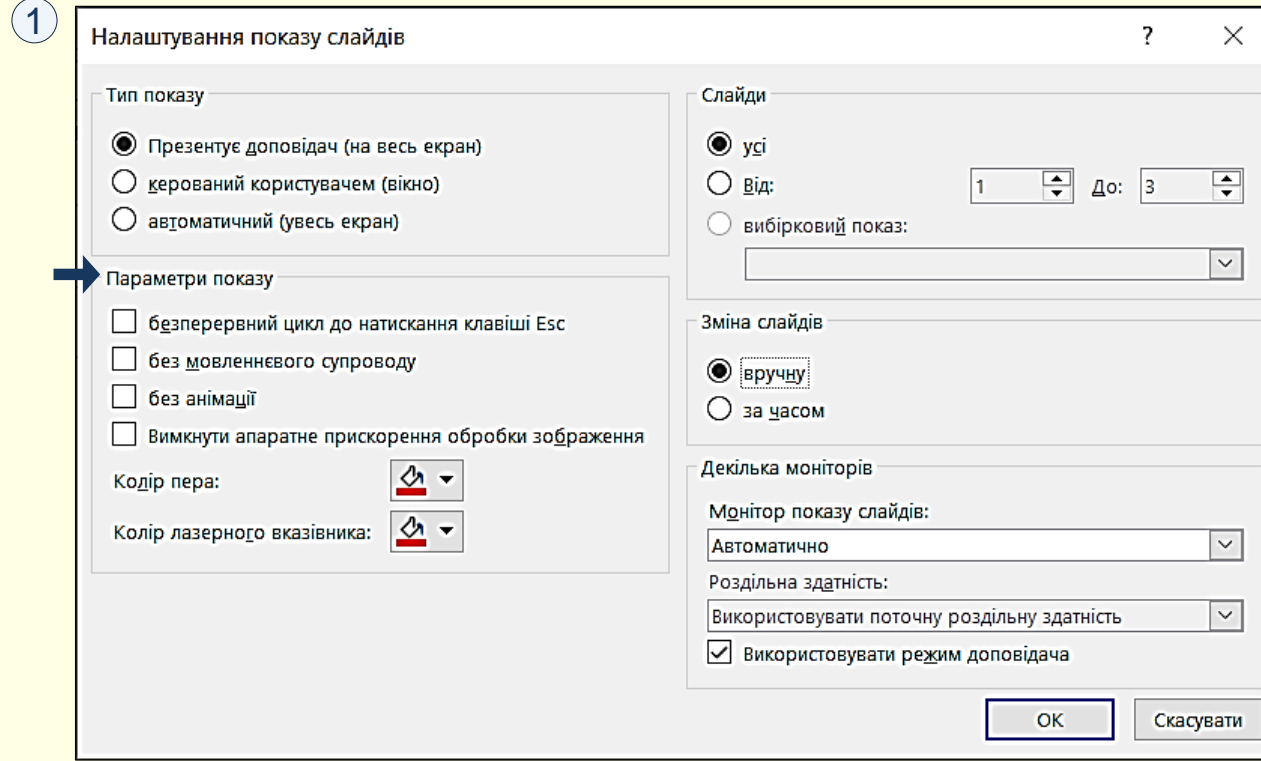

У групі *Зміна слайдів* можна встановити один з двох способів відтворення презентації:

1. *Вручну* – встановлюється, коли відтворенням презентації керує доповідач.

2. *За часами* – встановлюється, коли відтворення презентації відбувається в автоматичному режимі.

Якщо задіяно опцію *Використовувати режим доповідача*, то на екрані буде демонструватися презентація, а на моніторі доповідача − інструменти керування презентацією та нотатки до неї.

### Довільна демонстрація слайдів

Демонстрація слайдів у PowerPoint лінійна, тобто слайди з'являються на екрані послідовно, один за одним. Щоб не розробляти і зберігати на диску кілька варіантів презентації для конкретних випадків (наприклад, розгорнутий варіант для студентів стаціонару і скорочений варіант для студентівзаочників), презентація створюється "по максимуму". Потім для конкретного випадку будь-якому слайду може бути надана властивість *прихований*, тобто заборона на показ під час перегляду. Для цього необхідно виділити потрібний слайд і обрати команду *Показ слайдів → Налаштування → Приховати слайд*   $\widehat{\mathbf{1}}$ . Щоб відновити демонстрацію прихованого слайда, необхідно повторно натиснути кнопку *Приховати слайд*.

Розглянутий вище спосіб незручний, оскільки для відтворення різних варіантів презентації необхідно час від часу приховувати або відкривати певні слайди. Значно зручніше у межах однієї презентації створити кілька поіменованих версій з певним переліком слайдів. При відтворенні певної версії на екрані будуть демонструватися тільки слайди, включені до складу обраної версії.

Для створення версії відтворення презентації необхідно зайти на вкладку *Показ слайдів,* у групі *Початок показу слайдів* клацнути кнопку *Користувацький показ слайдів* , відкриється діалогове вікно *Вибіркові*  **2** локази ③, в якому необхідно клацнути по кнопці *Створити.* Відкриється діалогове вікно *Визначення вибіркового показу* ④, в якому у полі *Ім'я показу слайдів* необхідно задати ім'я довільного відтворення слайдів, у прикладі задано − *Версія для аспірантів*.

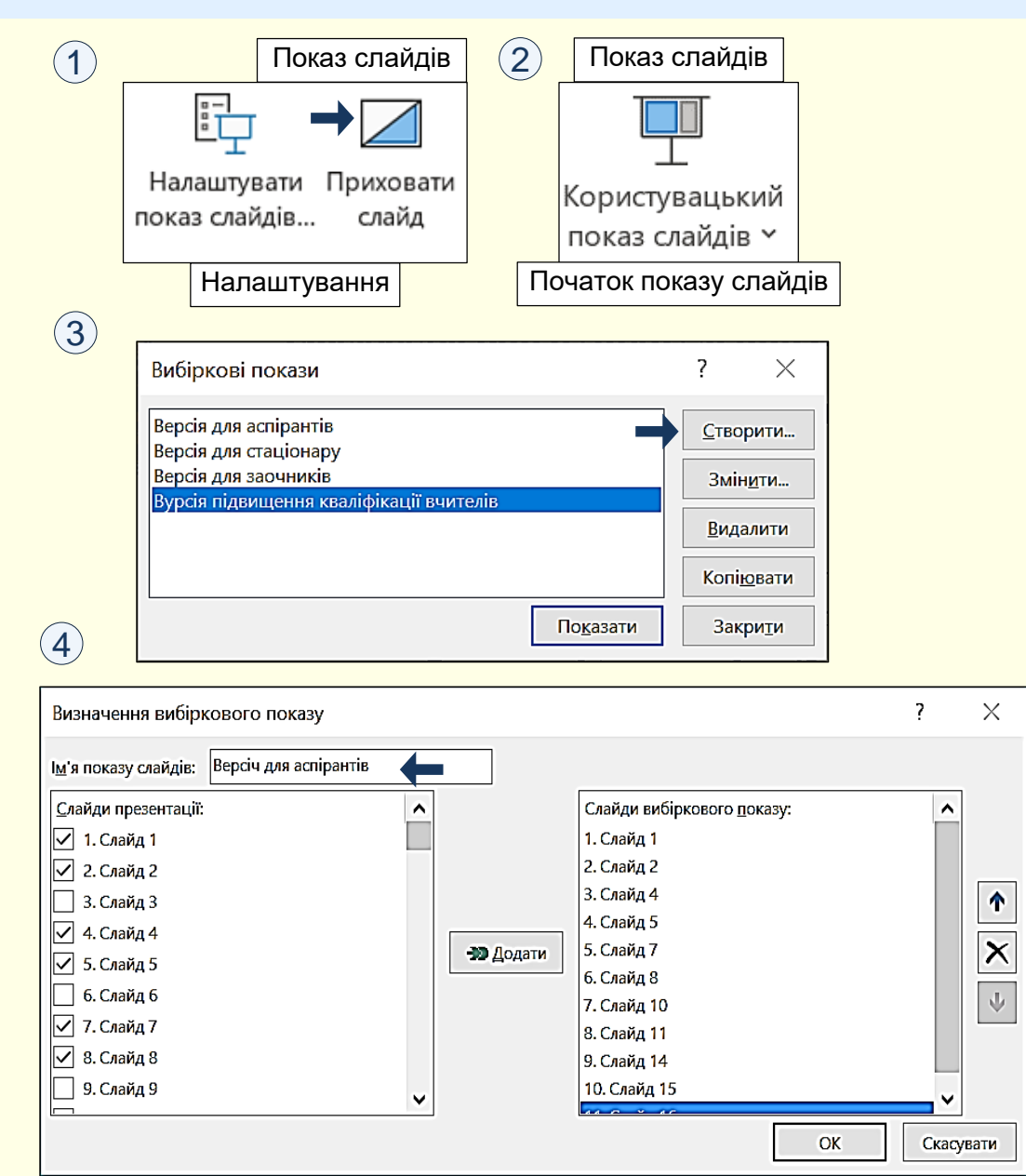

<sup>1</sup> У вікні ліворуч наводиться перелік усіх слайдів презентації. Для **1** включення певних слайдів у версію необхідно їх послідовно виділяти та натискати кнопку *Додати* – імена обраних слайдів відобразиться у правій частині вікна.

Для вилучення певного слайда з версії перегляду його необхідно виділити у вікні праворуч та натиснути кнопку *Видалити*. Для переміщення слайда у межах версії цей слайд необхідно виділити та клацати кнопки зі стрілками, що знаходяться у діалоговому вікні праворуч, уверх або униз.

Для відтворення певної версії презентації необхідно зайти на вкладку *Показ слайдів*, у групі *Початок показу слайдів* клацнути кнопку *Користувацький показ слайдів*, під кнопкою у вікні <sup>(</sup>2) відобразяться назви усіх версій презентації. Клацання по назві певної версії відразу починає відтворення її на екрані.

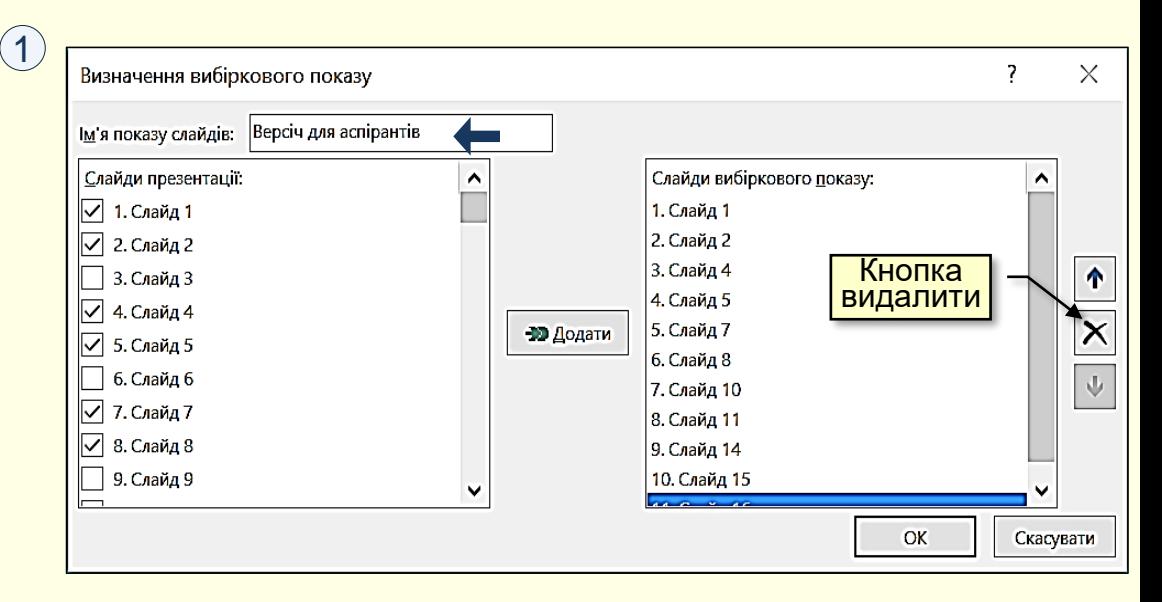

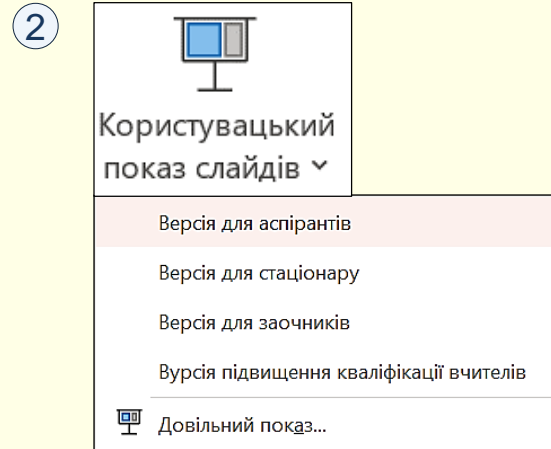

Відтворювання презентації в автоматичному режимі може бути доцільним для 1 користувачів, що переглядають презентацію самостійно, або при демонстрації презентації на виставковому стенді. Слід зауважити, що автоматичний режим унеможливлює інтерактивне відтворення презентації.

Перед настроюванням автоматичного режиму необхідно повністю завершити створення презентації, включаючи анімацію об'єктів на слайдах, додавання до них звукового супроводу, анімацію переходів між слайдами тощо. Далі на вкладці *Показ слайдів* у групі *Налаштування* необхідно клацнути по кнопці  $P$ елетиція часу $\left(\sqrt{1}\right)$ , відразу почне відтворюватися презентація з першого слайда, одночасно поверх слайдів буде відображатися вікно *Запис* . **2**

По суті, треба виконати генеральну репетицію відтворення презентації за допомогою кнопки *Далі*, включаючи перегляд усіх слайдів, анімацію об'єктів на слайдах зі звуковим супроводом, причому поспішати не треба. Під час запису можна робити зупинки (кнопка *Пауза*) або повтори (кнопка *Повтор*).

По закінченні демонстрації останнього слайда буде виведено діалогове вікно, у якому буде запропоновано зберегти час відтворення презентації (3). Якщо вас влаштовує цей час – натисніть кнопку *Так*. Якщо зафіксований час вас не влаштовує, наприклад, перевищено певний термін демонстрації, то клацніть кнопку *Ні* і повторно зробіть репетицію швидше або повільніше. Завершенням роботи буде відкриття презентації у режимі сортувальника слайдів, у якому на екран виводяться мініатюри усіх слайдів та час демонстрації кожного з них в автоматичному режимі.

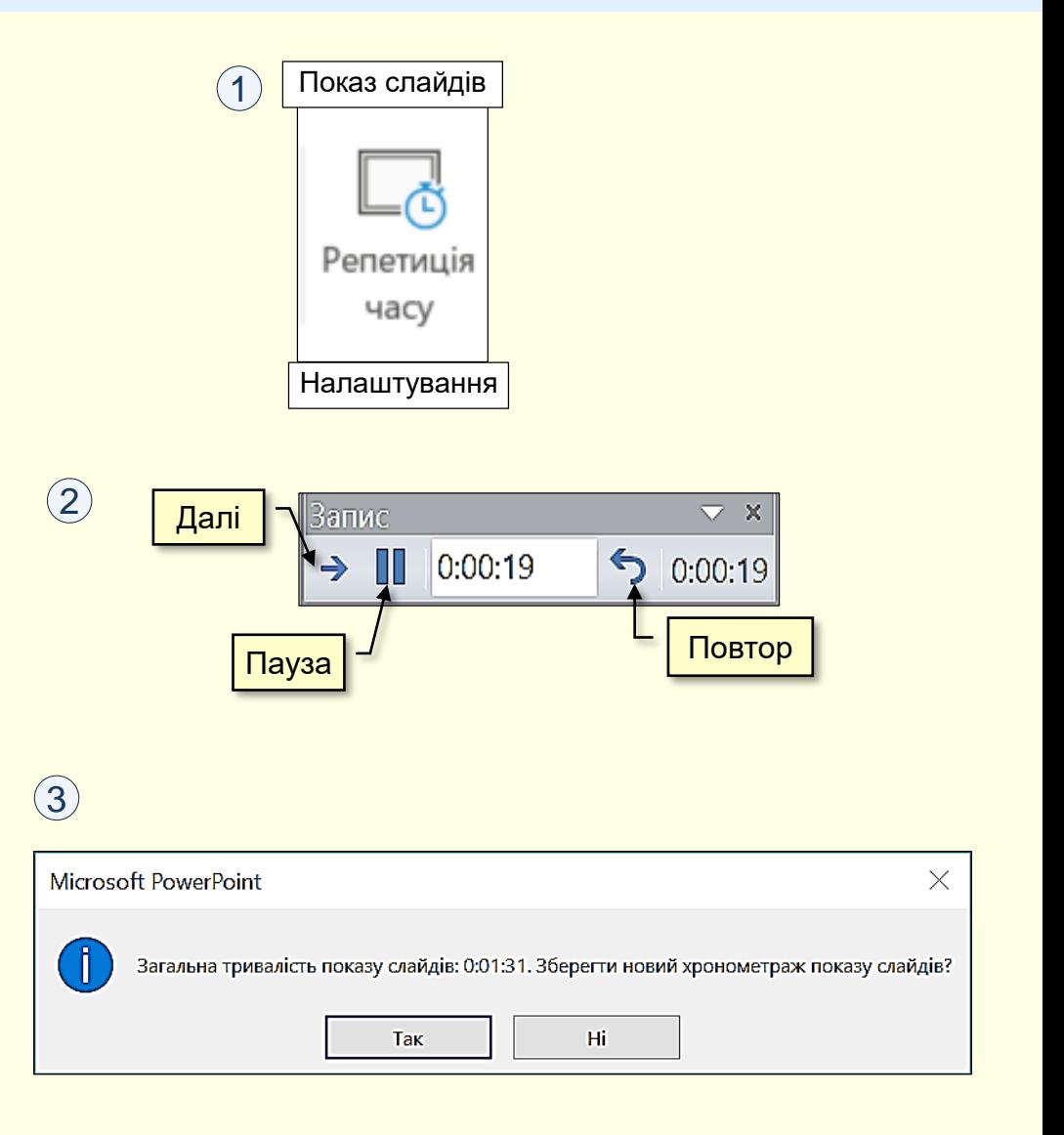

Під час презентації можна робити деякі дії по керуванню її відтворенням. Ці дії представлено в таблицях і здійснюються за допомогою миші або клавіатури . **1 2**

Крім того, під час відтворення презентації у лівому нижньому куті слайда висвітлюються кнопки ③, клацання по яких лівою кнопкою миші приводить до виконання певних дій.

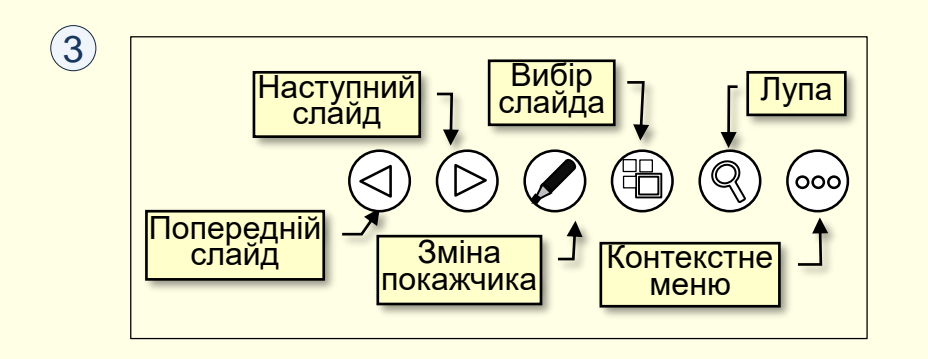

## $\Omega$

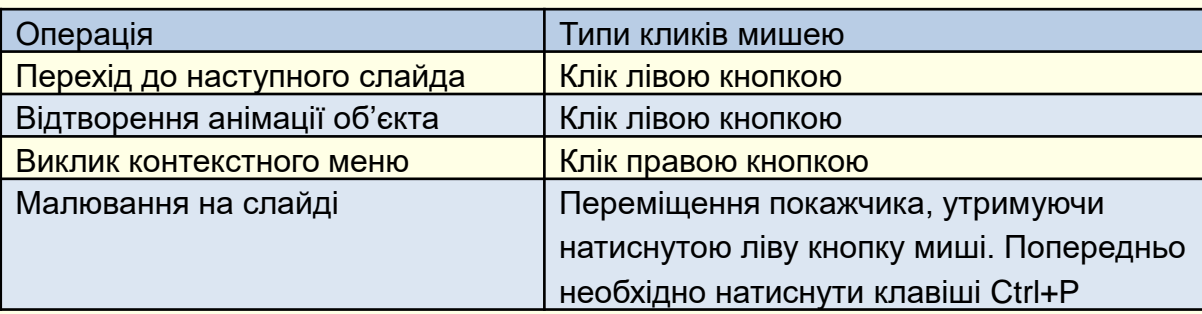

#### $\circled{2}$

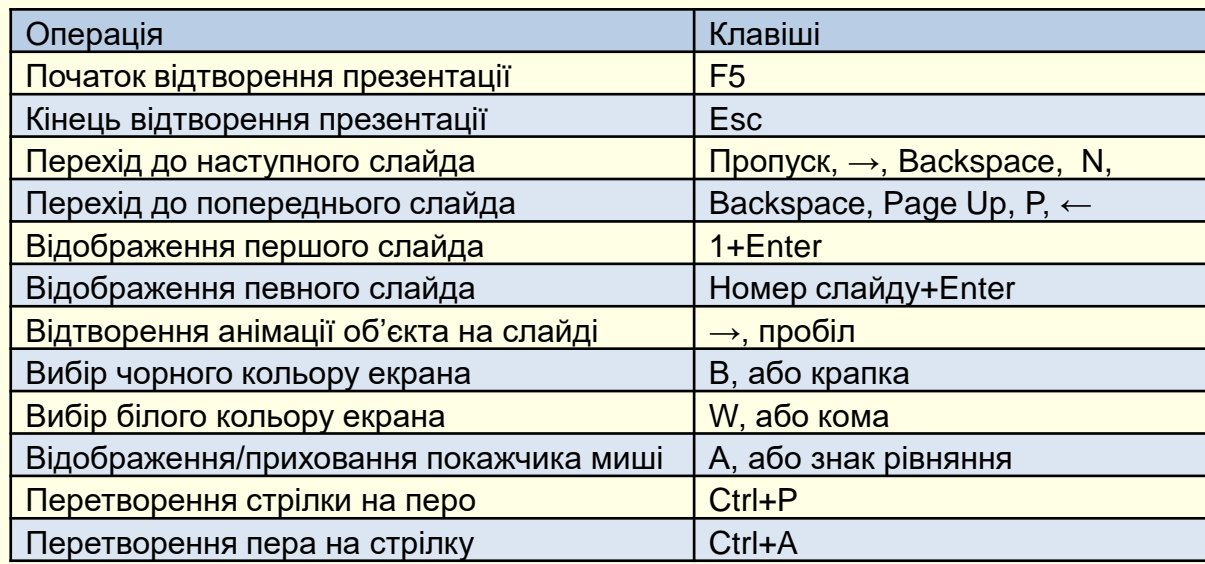